# SMART Board® 7000 series

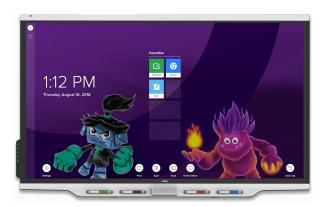

The SMART Board® 7000 series interactive display is the hub of your classroom. PC-free embedded computing provides one-touch access to collaborative tools, including a whiteboard, wireless screen sharing, and a web browser. There's no need for wires, cables, or manual software and firmware updates.

## Waking up the display

The display's occupancy sensor can detect people up to 16' (5 m) away when the display is sleeping. When the sensor detects people, the display is ready to turn on. To turn on the display, press the **Power** button  $\bigcirc$  on the convenience panel, or pick up a pen or the eraser.

## Using the Home screen

The Home screen shows recent files and favorite apps and files. Open the Apps Library from the Home screen to access the Whiteboard, SMART Notebook<sup>®</sup> Player, and Browser apps.

You can also open Screen Share, the Files Library and settings from the Home screen.

#### To show the Home screen

Tap the **Home** button **m** at the bottom of the screen.

## 🗹 SMART Notebook Player

Use SMART Notebook Player to:

- Start a whiteboard from the Files Library
- View, write, and erase notes
- Open, view, and interact with SMART Notebook content
- Play SMART lab<sup>™</sup> activities

You can also install the Notebook Player app on your iOS or Android<sup>™</sup> device to view and control SMART Notebook files from the device.

#### To start a whiteboard

Open the Files Library and tap **New Whiteboard** 

## TIP

Alternatively, you can start a whiteboard in the kapp Whiteboard app by opening the Apps Library and tapping **kapp Whiteboard** 

#### To write in digital ink

- 1. Pick up a pen.
- 2. Tap 📥 and select the ink options.
- 3. Use the pen to write in digital ink.
- 4. Return the pen to its holder to recharge it.

#### To erase digital ink

Move a pen's eraser over the digital ink.

OR

Move the eraser over the digital ink.

OR

Move your fist or palm over the digital ink.

#### To pan

Press the screen and move your finger in any direction.

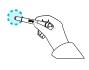

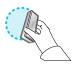

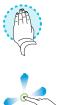

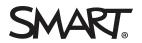

# SMART Board 7000 series

## SMART Notebook Player continued

## To open SMART Notebook files stored on a USB drive

- Copy the SMART Notebook files from your computer to the USB drive.
- 2. Insert the USB drive into one of the USB receptacles on the convenience panel.
- 3. Open the Files Library.
- 4. Tap USB Files.
- 5. Select the file you want to open.

## To open SMART Notebook files using Share To Board

1. Open the Files Library.

A four-digit code appears.

- On a computer, open the SMART Notebook file you want to share and select File > Share.
- 3. Click Share with a SMART Board.
- 4. Click **ADD BOARDS**, enter the four-digit code that appears on the display, and then click **Connect**.

OR

Select the display you want to share the file with, and then click **Share Now**.

5. Select the file's thumbnail to open the file on the display.

#### To open SMART Notebook files using Print to Board

See Share to the Notebook Player app.

#### TIP

You can use the following tools in SMART Notebook Player:

- Return to the previous screen.
- Change the pen type, ink width, and ink color
- Select ink and objects
- Add a new page.
- Browse and sort pages

## Convenience panel

The convenience panel contains buttons for turning the display on and off, controlling the volume, freezing and unfreezing the screen, and showing and hiding a screen shade. It also includes connectors for USB devices and drives and a computer or other input source.

| (U)-     | — Turn the display on and off                                                                                                    |
|----------|----------------------------------------------------------------------------------------------------|
| <b>I</b> | —Increase the volume                                                                                                    |
| •        | —Decrease the volume                                                                                                    |
|          | <ul> <li>Freeze and unfreeze the screen</li> <li>Show or hide a screen shade</li> <li>(SBID-7000-V2 only)</li> <li>Connect USB devices and drives</li> <li>Connect a computer or other input source</li> </ul> |

## Browser

You can use Browser to view web content on the display.

## To use Browser

- 1. Open the Apps Library and tap **Browser** •.
- 2. Use Browser as you would use a web browser on your computer or mobile device.

## Annotation layers

When using the Browser app or Screen Share app, you can write or draw on an annotation layer and save the screenshot to the Files Library.

#### To write or draw on an annotation layer

- 1. Pick up one of the display's pens.
- 2. Use the pen to write or draw in digital ink.
- 3. Tap Close  $\otimes$  or Back  $\bigcirc$  in the command bar.
- Tap Save to save the screenshot in the Files Library. OR

Tap  $\ensuremath{\textbf{Discard}}$  to discard the screenshot and return to the app.

#### To open a saved screenshot

- 1. Open the Files Library.
- 2. Select a screenshot by tapping the screenshot's tile.

# SMART Board 7000 series

## 🖭 Input

You can use the connector panel on the side of the display or the convenience panel to connect a room computer, guest laptops and other input sources.

## **Connector panels**

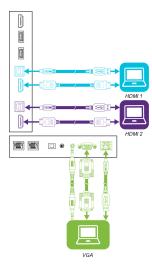

**Convenience** panel

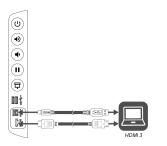

After you've connected computers and other input sources to the display, switch between these input sources by showing the Home screen, tapping **Input**, and then selecting an input source.

## Embedded Windows® 10 experience

If an AM50 appliance with an Intel<sup>®</sup> Compute Card is installed in the display's accessory slot, you can use an embedded Windows 10 experience on the display.

## To use the embedded Windows 10 experience

- 1. From the Home screen, tap **Input** .
- 2. Tap the embedded Windows 10 experience's thumbnail.

## Screen Share

You can share content from computers and mobile devices on the display wirelessly using Screen Share.

Screen Share supports the following devices:

- Ochromebook<sup>™</sup> laptops, using Google<sup>™</sup> Cast Chrome<sup>™</sup> browser extension
- Windows computers, using Miracast<sup>\*</sup>, Google Cast Chrome browser extension or AirParrot
- Mac computers and iOS devices, using AirPlay
- Android<sup>™</sup> devices, using Cast Screen

<sup>\*</sup> Windows 10 and Windows 8.1 operating systems only

## To use Screen Share

- 1. Show the Home screen and tap Screen Share  $\square$ .
- 2. Share the computer or mobile device's screen following the instructions in Using Screen Share.

## Cleaning up the display

After you've finished using the display, show the Home screen and tap **Clean Up**  $^{()}$  to clean up the display for the next user.

## More information

For more information about the SMART Board 7000 series interactive displays, browse to the following page or scan the QR code.

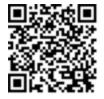

support.smarttech.com/docs/redirect/
?product=smartboard7000

For more information, visit smarttech.com For more training, visit smarttech.com/training

© 2018–2019 SMART Technologies ULC. All rights reserved. SMART Board, SMART Notebook, smarttech, the SMART logo and all SMART taglines are trademarks or registered trademarks of SMART Technologies ULC in the U.S. and/or other countries. Intel is a trademark of Intel Corporation in the U.S. and/or other countries. Google, Android, Chrome and Chromebook are trademarks of Google Inc. All other third-party product and company names may be trademarks of their respective owners. Contents are subject to change without notice. 06/2019.